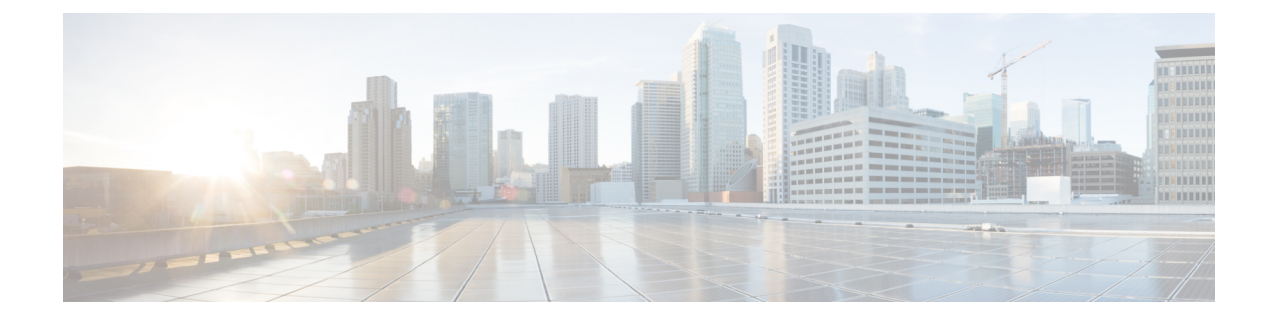

# プロキシ **TFTP** サーバ

Cisco Proxy TFTP Server では、大規模展開においてすべてのエンドポイントで設定ファイルをダ ウンロードでき、Cisco Unified Communications Manager に登録できます。

- Cisco Proxy TFTP Server [の配置モデル](#page-0-0), 1 ページ
- TFTP [の設定](#page-2-0), 3 ページ
- プロキシ TFTP [サーバと集中型](#page-3-0) TFTP サーバ、4 ページ
- プロキシ TFTP [サーバの場合の電話機の動作](#page-4-0), 5 ページ
- Cisco Proxy TFTP Server [のシステム要件](#page-4-1), 5 ページ
- Cisco Proxy TFTP Server [のインタラクションおよび制限事項](#page-4-2), 5 ページ
- Cisco Proxy TFTP Server [のインストールとアクティブ化](#page-6-0)、7 ページ
- クラスタ [ビューの設定項目](#page-6-1), 7 ページ
- [手動によるクラスタ](#page-11-0) ビューの上書き設定, 12 ページ

## <span id="page-0-0"></span>**Cisco Proxy TFTP Server** の配置モデル

Cisco Proxy TFTP Server では 2 つの配置モデルをサポートしています。

#### **Cisco Proxy TFTP Server** の配置モデル **1**

次の図に示す配置モデルの場合、プライマリ TFTP サーバに 8.6 (2) 以降のバージョンの Unified CM がインストールされている必要があります。

#### 図 **1**:**Cisco Proxy TFTP Server** の配置モデル**<sup>1</sup>**

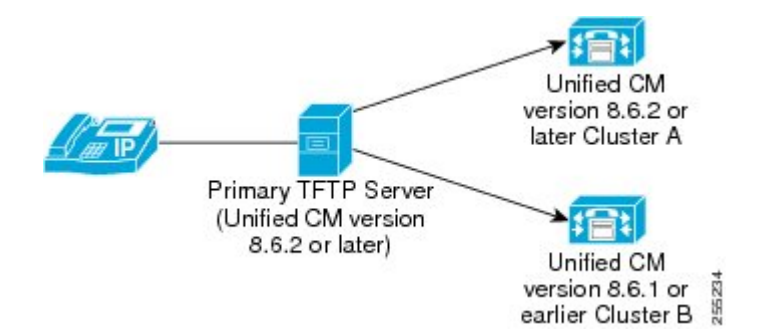

2 つのリモート クラスタ:クラスタ A とクラスタ B がプライマリ TFTP サーバに設定されていま す。 ただし、プライマリ TFTP サーバには任意の数のリモート クラスタを設定できます。 エンド ポイントが設定ファイルを求める要求を送信すると必ず、プライマリ TFTP サーバはローカル キャッシュと設定済みリモート クラスタを調べます。 このようにして、プライマリ TFTP サーバ クラスタ(クラスタAおよびクラスタB)に設定されたエンドポイントは設定ファイルを入手し、 Cisco Unified Communications Manager に登録されます。

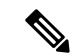

(注)

より高いシステム パフォーマンスを得るためには、配置モデル 1 を採用することをお勧めし ます。ただし、既存の集中型 TFTP (8.6 (1) 以前)を変更する予定がない場合は、配置モデル 2 を使用できます。

#### **Cisco Proxy TFTP Server** の配置モデル **2**

次の図に示す配置モデルでは、集中型 Unified CM TFTP サーバがプライマリ TFTP サーバとして 動作します。

#### 図 **2**:**Cisco Proxy TFTP Server** の配置モデル**<sup>2</sup>**

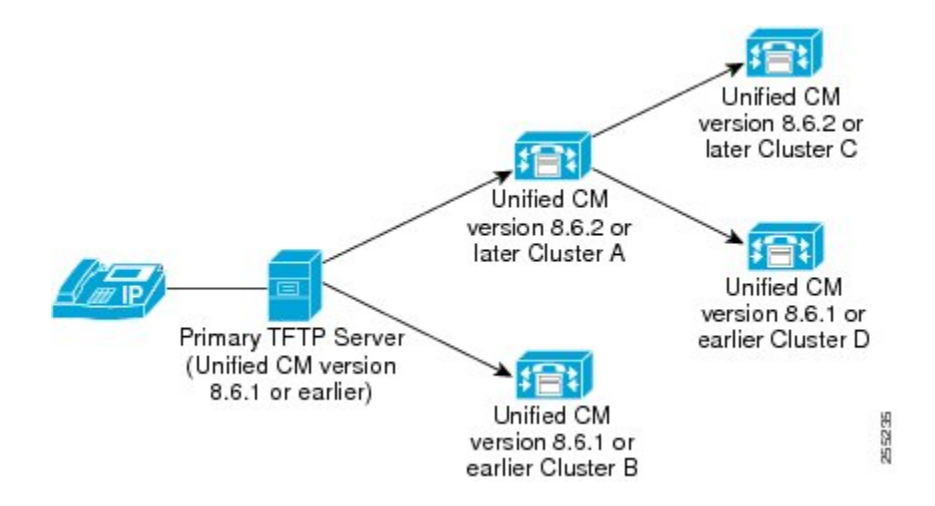

2 つのリモート クラスタ:クラスタ A とクラスタ B がプライマリ TFTP サーバに設定されていま す。 ただし、プライマリ TFTP サーバには任意の数のリモート クラスタを設定できます。 2 つの リモート クラスタがクラスタ A に追加されています。 エンドポイントが設定ファイルを求める 要求を送信すると必ず、プライマリ TFTP サーバはローカル キャッシュと設定済みリモート クラ スタ(クラスタ A およびクラスタ B)を調べます。 クラスタ A はさらに、設定済みリモート ク ラスタ(クラスタ C およびクラスタ D)を調べます。 このようにして、プライマリ TFTP サーバ クラスタ(クラスタ A、クラスタ B、クラスタ C およびクラスタ D)に設定されたすべてのエン ドポイントは設定ファイルを入手でき、Cisco Unified Communications Manager に登録できます。

## <span id="page-2-0"></span>**TFTP** の設定

Cisco Proxy TFTP Server は、手動で設定することも、動的に設定することもできます。 この項で は、TFTP の設定手順について説明します。

### 手動での **TFTP** 設定

以下に、ネットワーク内に Cisco Proxy TFTP Server を手動で設定する手順を説明します。 次の手 順を実行する際には、以下も参照してください。

#### 手順

ステップ **1** 新規クラスタを作成します。

- a) Cisco Unified Communications Manager の管理ページで、[拡張機能(Advanced Features)] > [クラス タビュー(Cluster View)] を選択します。
- b) [クラスタID(Cluster Id)] および [完全修飾ドメイン名(Fully Qualified Domain Name)] を入力しま す。
- ステップ **2** TFTP サービスの [有効(Enable)] チェックボックスをオンにします。
- ステップ **3** [TFTP] ハイパーリンクをクリックします。 [リモートクラスタの手動上書き設定(Remote Cluster Manually Override Configuration)] ウィンドウが 表示されます。
- ステップ4 Choose [リモートサービスアドレスの手動設定(Manually Configure Remote Service addresses)] を選択 します。
- ステップ **5** リモート クラスタの TFTP サーバの IP アドレスを入力します。
- ステップ **6** [保存(Save)] をクリックします。

### 動的な **TFTP** 設定

次の手順に従って、ネットワーク内に Cisco Proxy TFTP Server を動的に設定します。

- EMCC を設定します。
- Cisco Unified Communications Manager の管理ページで、[拡張機能(Advanced Features)] > [クラ スタビュー(Cluster View)] > [今するリモートクラスタを更新(Update Remote Cluster Now)] を 選択します。

## <span id="page-3-0"></span>プロキシ **TFTP** サーバと集中型 **TFTP** サーバ

大規模展開の場合、集中型 TFTP サーバには次の制限があります。

- プライマリ TFTP サーバが代替 TFTP サーバから設定ファイルを取得するのに時間がかかる ため、エンドポイントが設定ファイルをダウンロードできないことがあります。プライマリ TFTP サーバがファイルを取得するまでに、エンドポイントがタイムアウトになります。 こ の結果、こうしたエンドポイントは Unified CM に登録されません。
- 追加できる代替 TFTP サーバは 10 台だけです。
- このような制限は Cisco Proxy TFTP Server には当てはまりません。

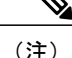

電話機が中央またはプロキシ TFTP サーバからの共通ファイルを要求し、そのファイルが ringlist.xml.sgn のような共有名を持つかロケール ファイルである場合、TFTP サーバは 電話機のホーム クラスタからのファイルの代わりに、自身でファイルをローカル コピーして 送信します。 ファイルに含まれる TFTP サーバのローカル クラスタの署名が電話機の初期信 頼リスト(ITL)と一致しないために署名の検証が失敗すると、電話機はそのファイルを拒否 します。 この問題を解決するには、電話機が別のクラスタからの署名を検証する際に、電話 機のデフォルトのセキュリティ(SBD)を無効化するか、証明書の一括エクスポート手順を実 行して信頼検証システム (TVS) が成功を返すようにします。証明書の一括エクスポートを実 行するためにクラスタ間で IP 電話を移行する場合の証明書の一括エクスポートについては、 『*Cisco Unified Communications Manager* セキュリティ ガイド』の「デフォルトのセキュリティ 設定」に記載されている手順を参照してください。 デフォルトのセキュリティを無効化する には、『*Cisco UnifiedCommunications Manager*セキュリティガイド』に記載されているIPPhone の ITL ファイルの更新手順を参照してください。

## <span id="page-4-0"></span>プロキシ **TFTP** サーバの場合の電話機の動作

リモート クラスタに対して設定される電話機の場合、初回の電話機登録に数分間かかる場合があ ります。 この遅延は、プロキシ TFTP サーバがリモート クラスタで設定ファイルを検索するため に起こります。遅延は、設定されるエンドポイント数とリモートクラスタ数により異なります。 ただし、2 回目以降の登録には遅延は生じません。

## <span id="page-4-2"></span><span id="page-4-1"></span>**Cisco Proxy TFTP Server** のシステム要件

Cisco Proxy TFTP Server のシステム要件は、次のとおりです。

- Cisco Unified Communications Manager (Unified CM) リリース 8.6(2) 以降
- Cisco TFTP サービス:アクティブ化され、実行中の状態である必要があります。

# **Cisco Proxy TFTP Server** のインタラクションおよび制限事 項

この項では、CiscoProxyTFTPServerのインタラクションおよび制限事項の詳細について説明しま す。

### **Cisco Proxy TFTP Server** のインタラクション

Cisco Proxy TFTP Server の TFTP サービスは、リモート クラスタの TFTP サービスと通信します。 [クラスタビュー(Cluster View)] ウィンドウ([拡張機能(Advanced Features)] > [クラスタビュー(Cluster View)])では、あるリモート クラスタに対し、TFTP サービスは最大 3 つの IP アドレスを持つこ とができ、それらのアドレスが設定されていればプロキシ TFTP サーバはその 3 つの IP アドレス すべてと通信します。

(注)

設定済み IP アドレスで、Cisco TFTP サービスがアクティブ化されており、実行中の状態であ ることを確認する必要があります。

電話機が中央またはプロキシ TFTP サーバからの共通ファイルを要求し、そのファイルが ringlist.xml.sgnのような共有名を持つかロケールファイルである場合、TFTPサーバは電話 機のホームクラスタからのファイルの代わりに、自身でファイルをローカルコピーして送信しま す。ファイルに含まれるTFTPサーバのローカルクラスタの署名が電話機の初期信頼リスト(ITL) と一致しないために署名の検証が失敗すると、電話機はそのファイルを拒否します。 この問題を 解決するには、電話機が別のクラスタからの署名を検証する際に、電話機のデフォルトのセキュ リティ(SBD)を無効化するか、証明書の一括エクスポート手順を実行して信頼検証システム (TVS) が成功を返すようにします。 証明書の一括エクスポートを実行するためにクラスタ間で IP 電話を移行する場合の証明書の一括エクスポートについては、『*Cisco Unified Communications Manager* セキュリティ ガイド』の「デフォルトのセキュリティ設定」に記載されている手順を参 照してください。 デフォルトのセキュリティを無効化するには、『*Cisco Unified Communications Manager* セキュリティ ガイド』に記載されている IP Phone の ITL ファイルの更新手順を参照して ください。

### **Cisco Proxy TFTP Server** の制限事項

この項では、Cisco Proxy TFTP Server を他の Cisco Unified Communications Manager の管理コンポー ネントとともに使用する場合の制限事項について説明します。

**Cisco Unified Communications Manager 8.0** よりも前のバージョンで、デフォルトのセキュリティ (SBD)のロードが設定された電話機を登録する際の問題

Cisco Unified Communications Manager 8.0 以降で実行されるリモート クラスタ TFTP サーバでは、 デフォルトのセキュリティ(SBD)のロードが設定された電話機をプロキシ TFTP サーバを介し て、これらのリモート クラスタの Unified CM に登録するのに問題はありません。 しかし、8.0 よ りも前のバージョンの Cisco Unified Communications Manager 上で実行されているリモート クラス タTFTPサーバの場合、SBDのロードが設定された電話機をプロキシTFTPサーバを介してリモー ト クラスタ Unified CM に登録することはできません。これは、Unified CM 8.0 よりも古いバー ジョンでは Identity Trust List (ITL)ファイルを使用できないからです。

この問題を解決するには、次の手順に従います。

**1** エンドポイントをリモート クラスタ Unified CM に直接接続します。

- **a** DHCP オプションを無効にします。
- **b** 電話機に TFTP IP アドレスを手動で入力します。

電話機は必要な SBD ロードを取得し、Unified CM に登録します。

**2** DHCP オプションを有効にして、電話機を手動でリセットします。

電話機はプロキシ TFTP を介してリモート クラスタに登録されます。

(注)

この手順は、SBD のロードが設定されている新しい電話機の場合、または電話機を、SBD を サポートする Unified CM から SBD をサポートしない Unified CM に移動する予定である場合の みに適用できます。 この手順は、クラスタ内の電話機数が多い場合は適用できません。

### あるリモート クラスタから別のリモート クラスタへ電話機を移動するときの登録の問題

あるリモート クラスタから別のクラスタへ電話機を移動する場合は、古い ITL ファイルを電話機 から削除して、新しい Unified CM に正常に登録できるようにする必要があります。

### リモート クラスタのアップグレードの際、電話機の登録に時間がかかる

リモート クラスタをアップグレードするとき、電話機は、PFFTP ローカル キャッシュへダウン ロードする必要がある新しいロード ファイルを要求します。 イーサネット ケーブルを電話機に 接続し、その後電話機をUnifiedCMに設定した場合、電話機の登録におよそ30分間かかります。 ただし、電話機をUnifiedCMに設定してからイーサネットケーブルを電話機に接続した場合は、 電話機は直ちに登録されます。

# <span id="page-6-1"></span><span id="page-6-0"></span>**Cisco Proxy TFTP Server** のインストールとアクティブ化

Cisco Unified Communications Manager のインストール後、必要な設定作業を実行すると、ネット ワークで Cisco Proxy TFTP Server 機能をサポートできます。 実行する必要がある設定作業につい ては、TFTP [の設定](#page-2-0), (3 ページ)を参照してください。

# クラスタ ビューの設定項目

Cisco Unified Communications Manager の管理ページで、[拡張機能(Advanced Features)] > [クラスタ ビュー(Cluster View)] メニュー パスを使用してリモート クラスタを設定します。

### リモート クラスタの検索に関するヒント

検索操作を実行すると、すでに追加されているリモートクラスタだけが検索されます。検索操作 を実行しても、自動的に企業に所属しているクラスタは検索されません。

### **GUI** の使用方法

Cisco UnifiedCommunications Manager管理ページのグラフィカルユーザインターフェイス(GUI) を使用してレコードを検索、削除、設定、またはコピーする方法については、『Cisco Unified Communications Manager アドミニストレーションガイド』の「Cisco unified Communications Manager の管理アプリケーションのナビゲート」およびそのサブセクションを参照してください。GUI の 使用方法とボタンおよびアイコンの機能の詳細が説明されています。

### 設定項目の表

次の表で、[クラスタビュー(Cluster View)] ウィンドウ([拡張機能(Advanced Features)] > [クラスタ ビュー(Cluster View)])で設定する、リモート クラスタの設定項目について説明します。

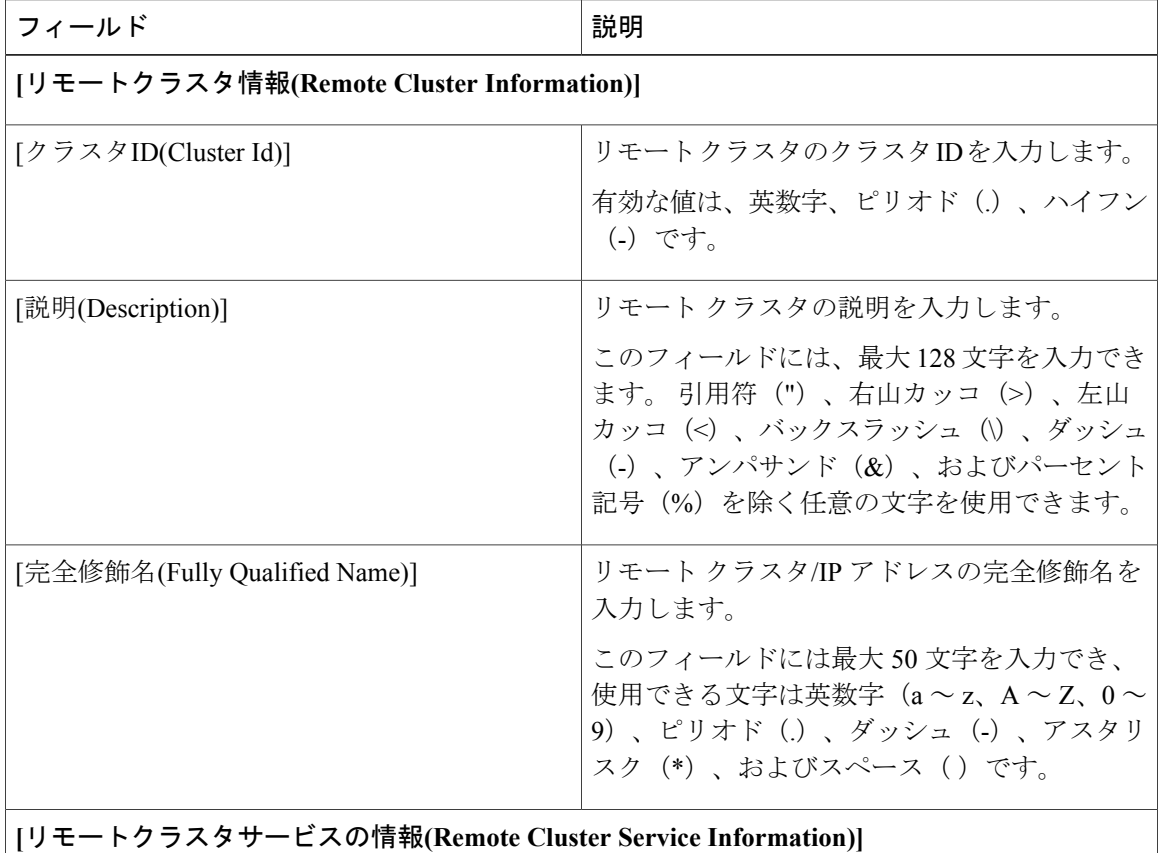

### 表 **1**:クラスタ ビューの設定項目

 $\overline{\phantom{a}}$ 

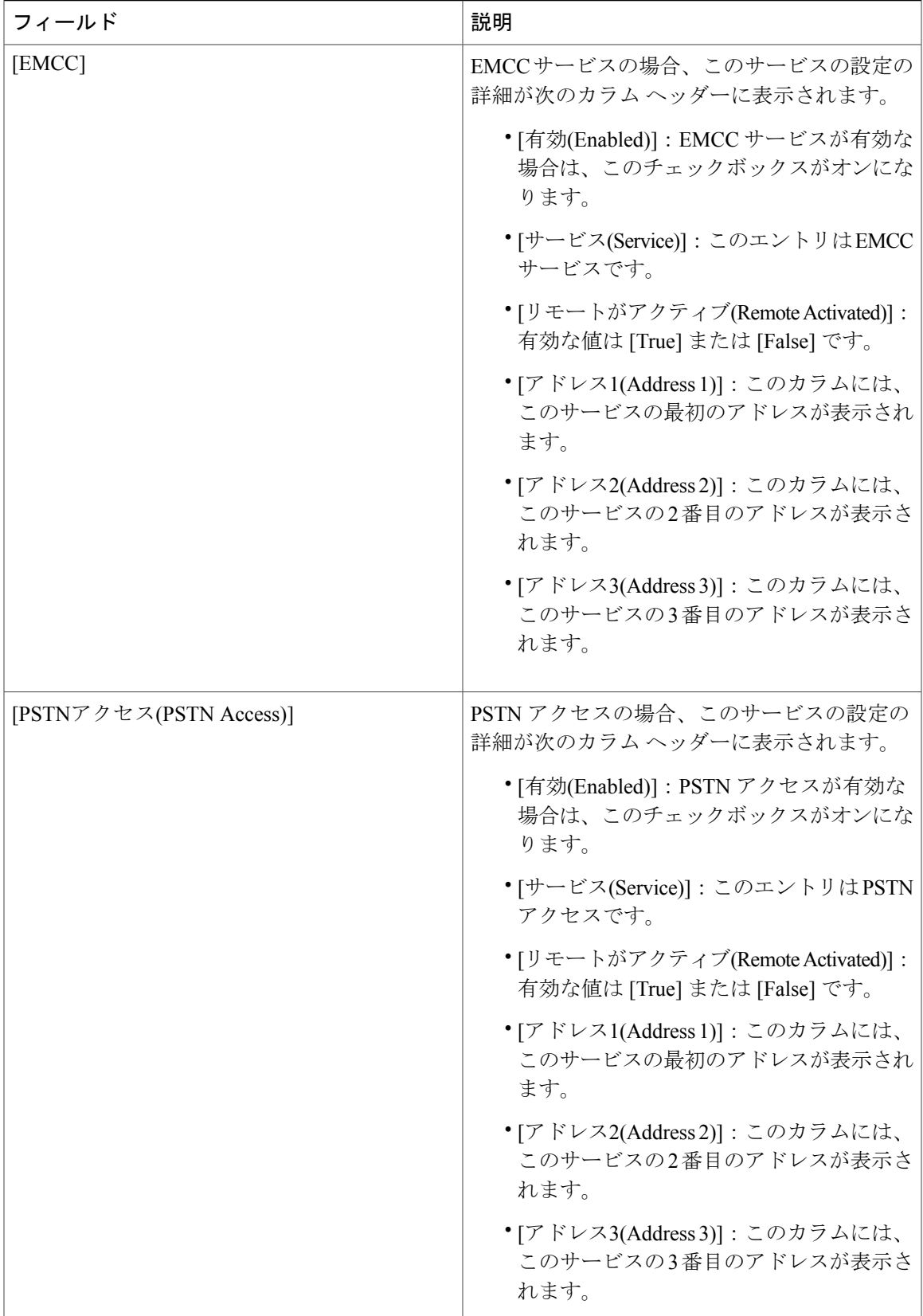

 $\mathbf I$ 

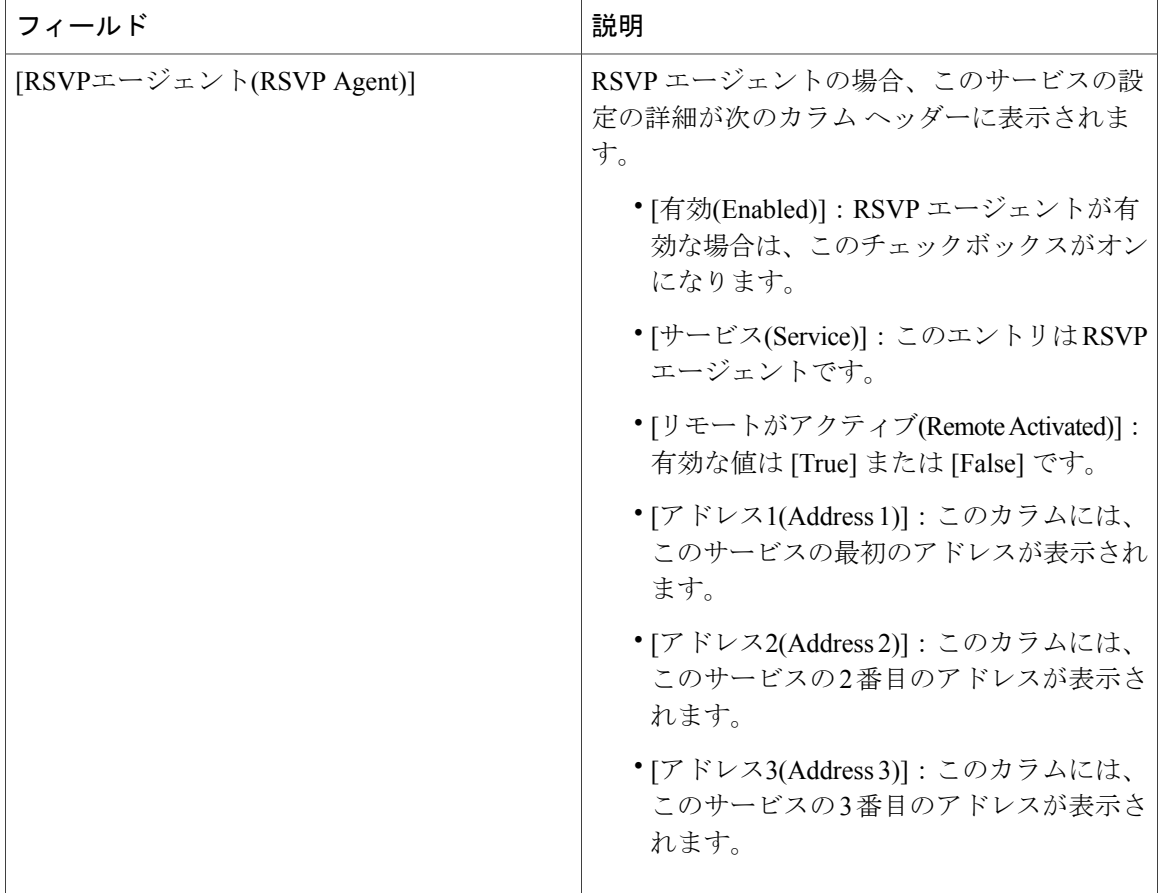

 $\overline{\phantom{a}}$ 

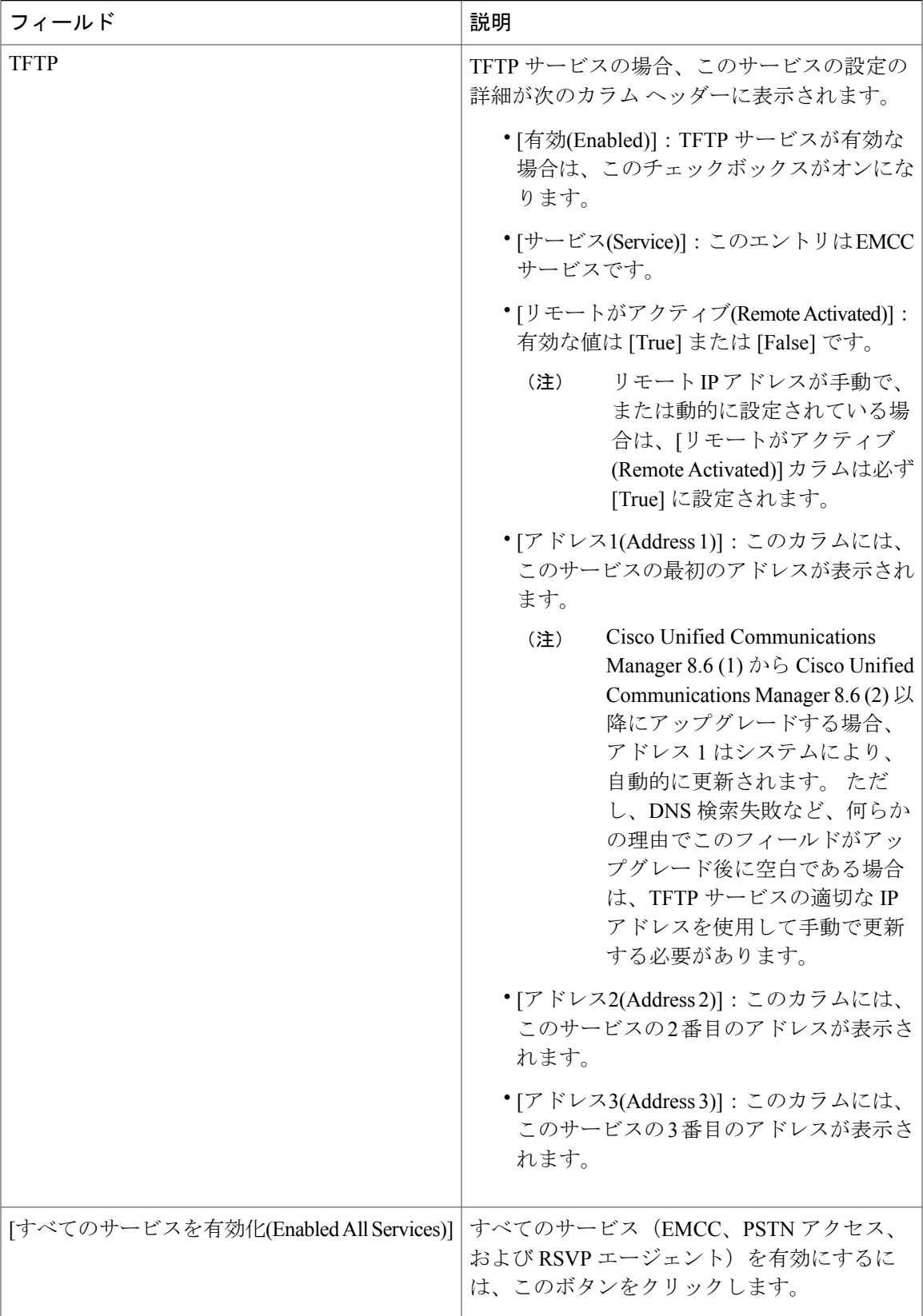

Ι

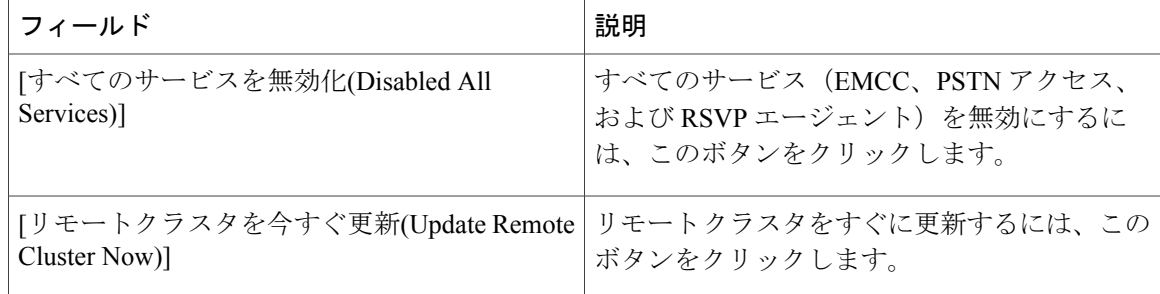

# <span id="page-11-0"></span>手動によるクラスタ ビューの上書き設定

次の表で、[リモートクラスタの手動上書き設定(Remote Cluster Manually Override Configuration)] ([拡張機能(Advanced Features)] > [クラスタビュー(Cluster View)] > [TFTP])で設定する、リモー ト クラスタ設定項目について説明します。

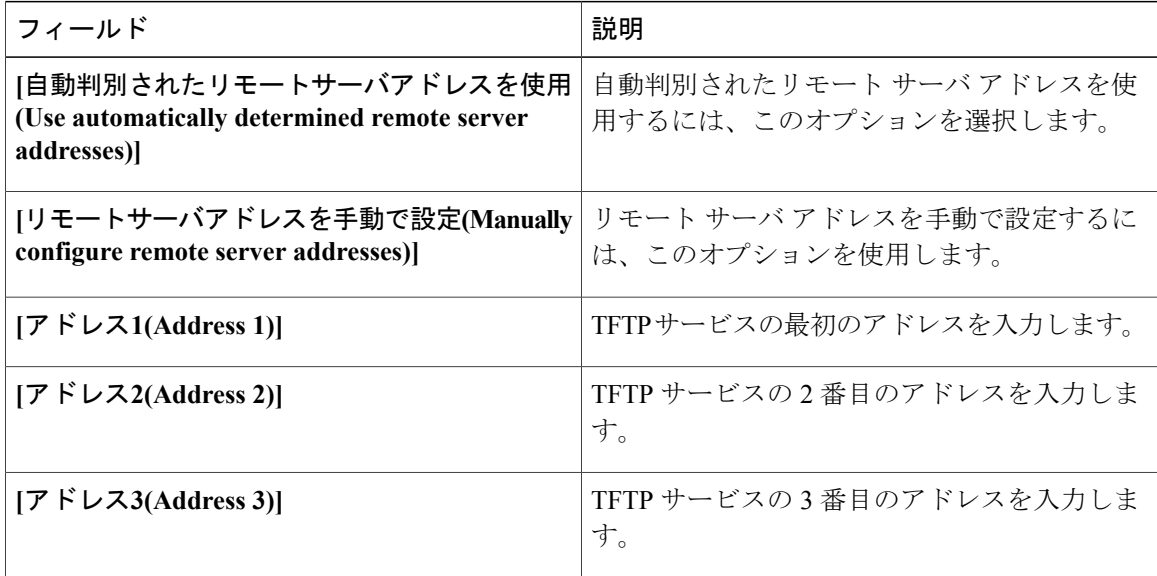